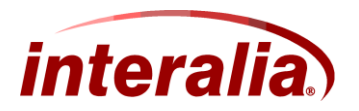

# **iProMOH V4 - iMCM Application Note**

## **Uploading Audio Files**

## **AN-22-009-00**

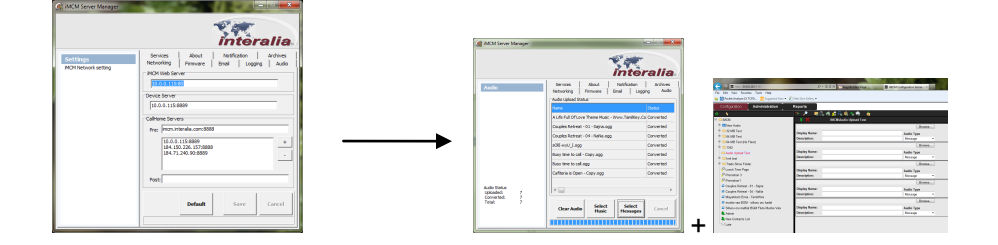

#### **Limitation of Liability & Modification of Application Note**

Interalia reserves the right, in its sole discretion, to modify this Application Note from time to time and without notice, including removing, adding, or modifying content. Interalia shall have no liability for any modification, addition or deletion.

This Application Note document contains general information about the iProMOH & iMCM product and iProMOH product operation. Whilst every care has been taken to ensure the accuracy of the information found on this document, Interalia takes no responsibility for any inaccurate or missing information contained within. Interalia Inc disclaims liability for any damages or loss caused either directly or indirectly as a result of using this document or the links from it.

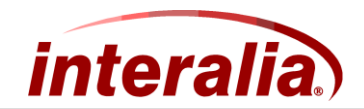

## **Version & Application Note Type**

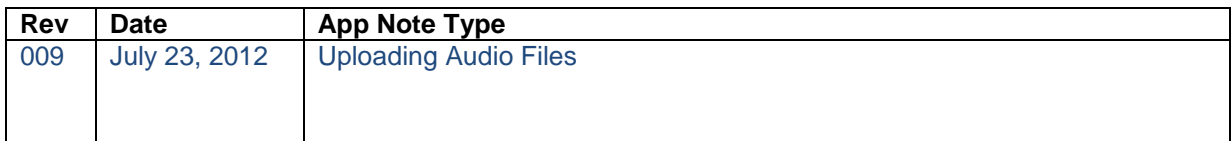

### **Associated Products**

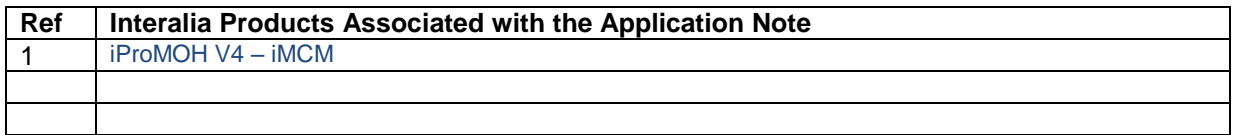

### **Target Audience**

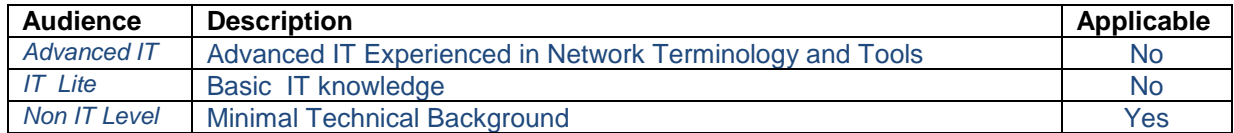

## **Network Tools, Equipment & Procedures**

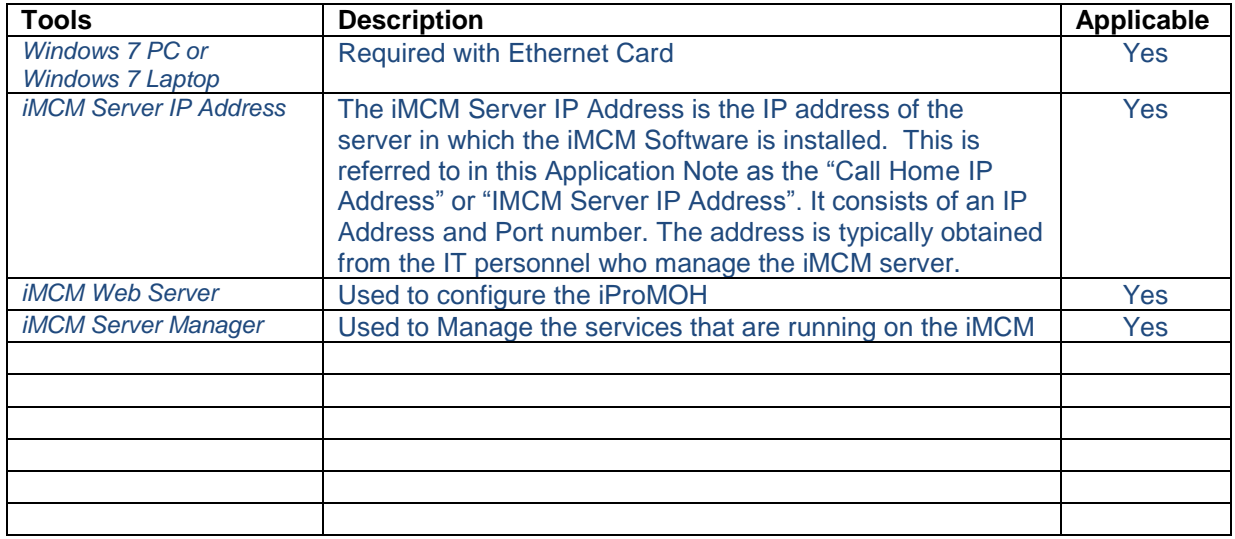

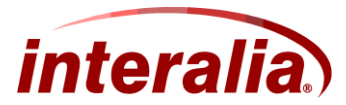

### **Contents**

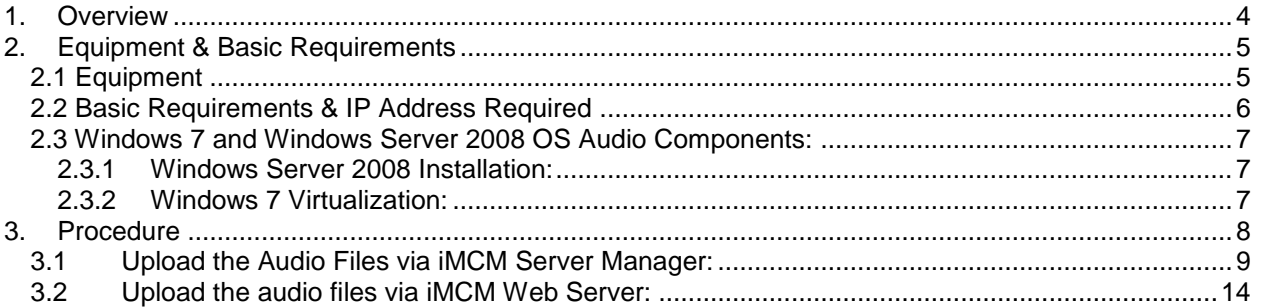

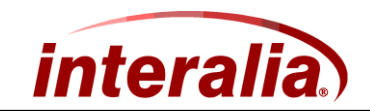

### <span id="page-3-0"></span>**1. Overview**

This **Application Note** describes the procedure to:

- 1. Upload the audio files via iMCM Server Manager
- 2. Upload the audio files via iMCM Web Server

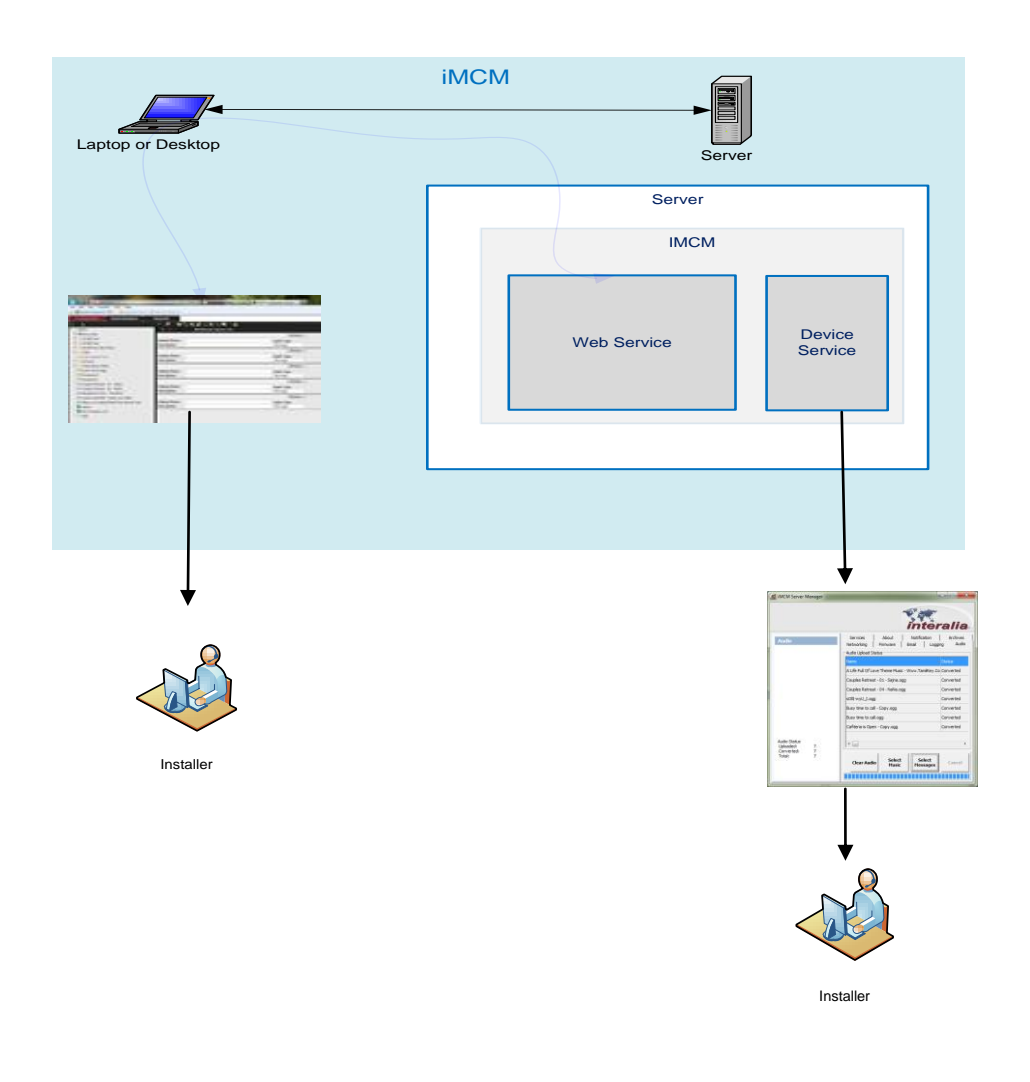

<span id="page-4-0"></span>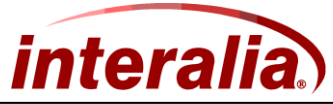

## **2. Equipment & Basic Requirements**

#### <span id="page-4-1"></span>*2.1 Equipment*

The recommended equipment for this Application Note Procedure:

1. Windows 7 Laptop or PC

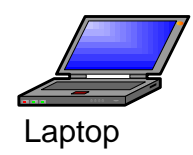

2. iMCM Software

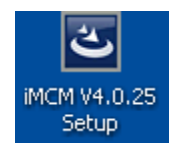

The iMCM software should be installed to the PC. V4.0.25 is the version number.

Note: Please use the latest version of the iMCM to get new features. Please go to [www.interalia.com](http://www.interalia.com/) to know the latest version.

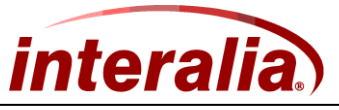

## <span id="page-5-0"></span>*2.2 Basic Requirements & IP Address Required*

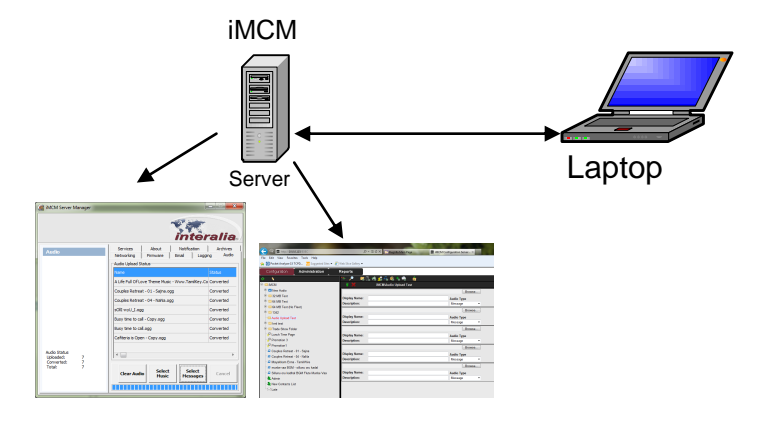

The iMCM software is installed to the PC or Laptop in order to upload the Audio files.

The iMCM Web Server and the iMCM Server Manager will be used to upload the audio files in order to create the schedules for the iProMOH. The iMCM Web Server address and its port number are needed to launch the iMCM Web Server.

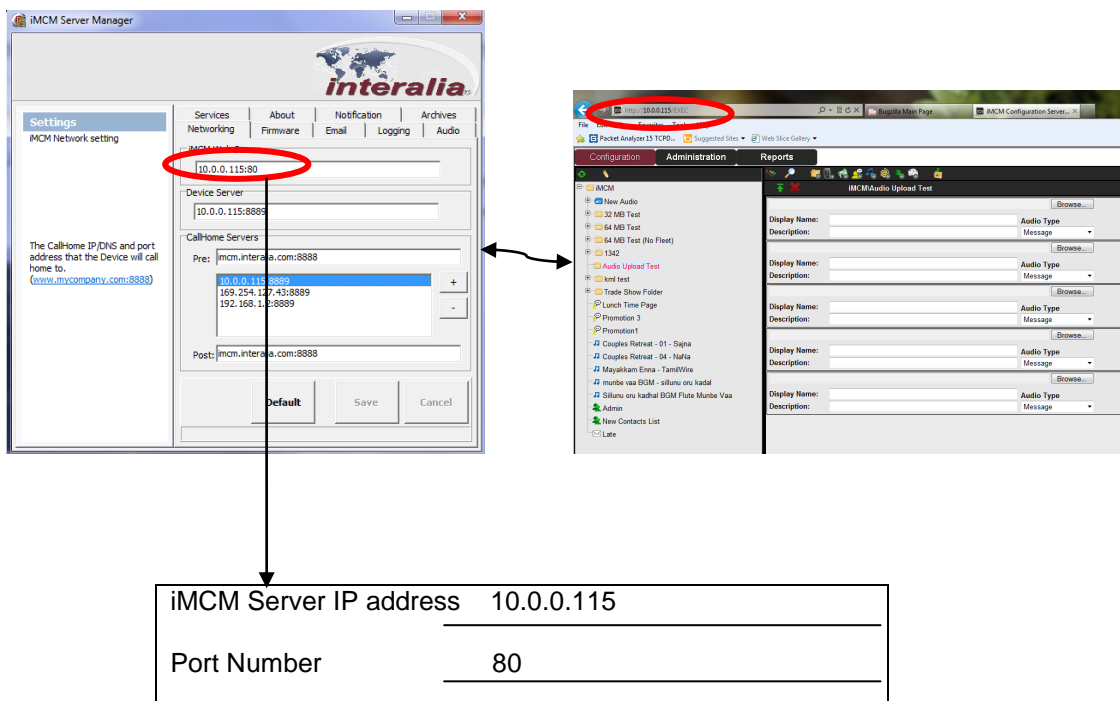

Note: The above IP address is just for an example.

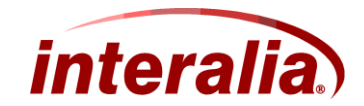

#### <span id="page-6-0"></span>*2.3 Windows 7 and Windows Server 2008 OS Audio Components:*

The audio components must be installed when configuring the virtualized computers and Installing the Windows Server 2008.

Virtualized computer OS configuration may provide for configuring virtualized PC without audio components. Ensure virtualized computer configurations include audio components as this is required for iMCM Audio Conversion.

<span id="page-6-1"></span>Note: The iMCM converts audio file formats (i.e. Mp3, Wav etc.) to .ogg Audio File Format which is required format for iProMOH play back.

#### **2.3.1 Windows Server 2008 Installation:**

The Desktop Experience feature needs to be installed to solve the audio issues such as conversion problem, playing problem etc.

#### <span id="page-6-2"></span>**2.3.2 Windows 7 Virtualization:**

The audio components need to be installed to solve the audio issues such as conversion problem, playing problem etc. based on the physical machine. (Linux, VMware etc.)

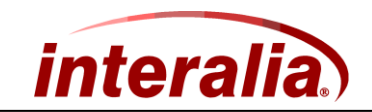

### <span id="page-7-0"></span>**3. Procedure**

This Procedure describes the following:

- 1. Upload the audio files via iMCM Server Manager
- 2. Upload the audio files via iMCM Web Server

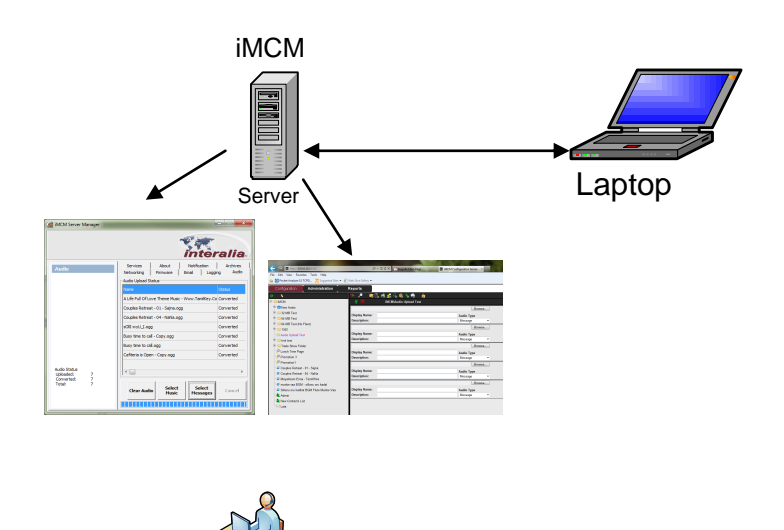

#### Note:

1. Multiple audio files will upload at a time via iMCM Server Manager

Installer

2. Maximum of 5 audio files will upload at a time via iMCM Web Server

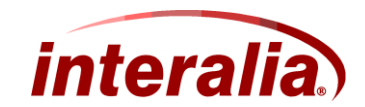

### <span id="page-8-0"></span>*3.1 Upload the Audio Files via iMCM Server Manager:*

The iMCM software needs to be installed in order to view the iMCM Server Manager. Refer iMCM user manual to install the iMCM software.

The uploaded audio files via iMCM Server Manager will be deposited under the New Audio folder on the tree view of the iMCM Web Server. The iMCM Service Manager user accesses the browser view to view the audio files.

1. After installation of the iMCM software, Double click the iMCM Service manager icon which is on the desktop to open the iMCM server manager.

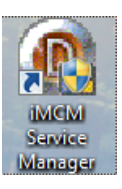

2. The iMCM Server Manager will display the Network tab.

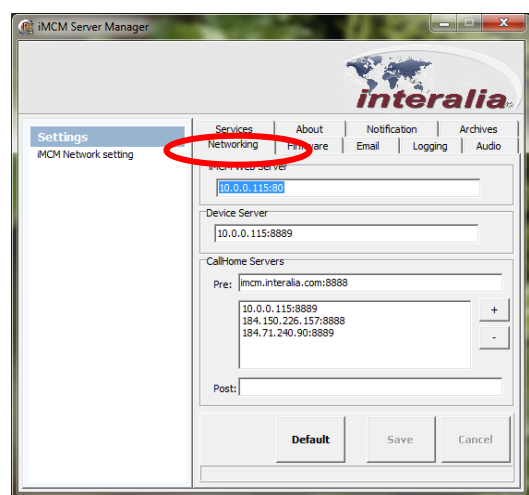

3. Go to Services tab to make sure all the services are running before attempted to upload the audio files

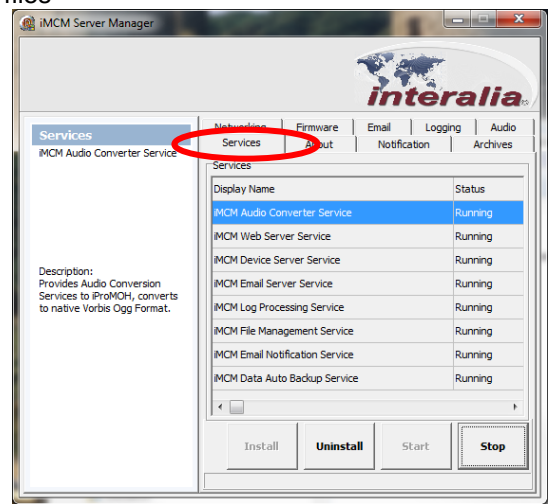

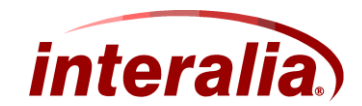

- 4. Click the Audio tab on the iMCM Server Manager MCM Server Manager *nteralia* Services<br>Networking About Notification Firmware Email | <mark>Jaging | Audio</mark> **TIM MCM Network settin** MCM Web Serve  $10.0.0.115:80$ Device Server  $10.0.0.115:8889$ CallHome Servers Pre: mcm.interalia.com:8888 10.0.0.115:8889<br>184.150.226.157:8888<br>184.71.240.90:8889  $Post:$ **Default** Save Cancel
- 5. The audio tab is used to upload the audio files (Musics and Messages) to the iMCM. The following screenshot will display the audio tab.

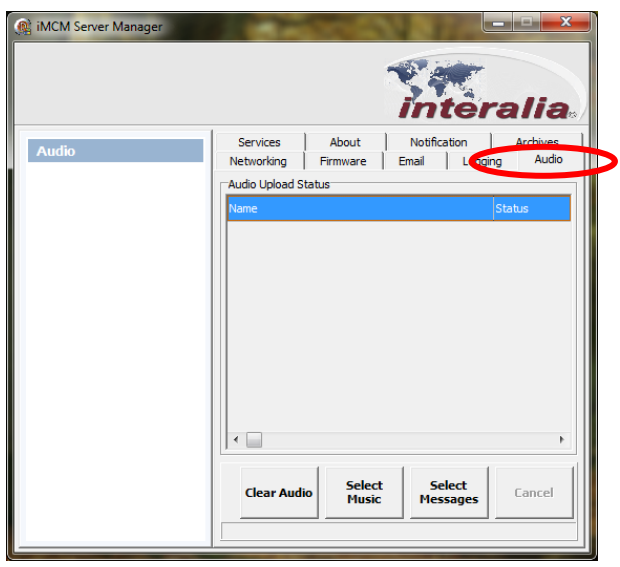

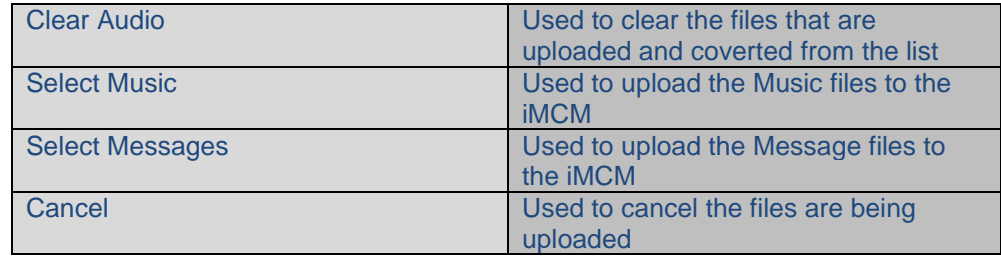

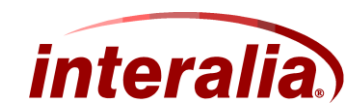

6. To upload the Music files, click Select Music button and select the location and then select the files that want to upload then click open.

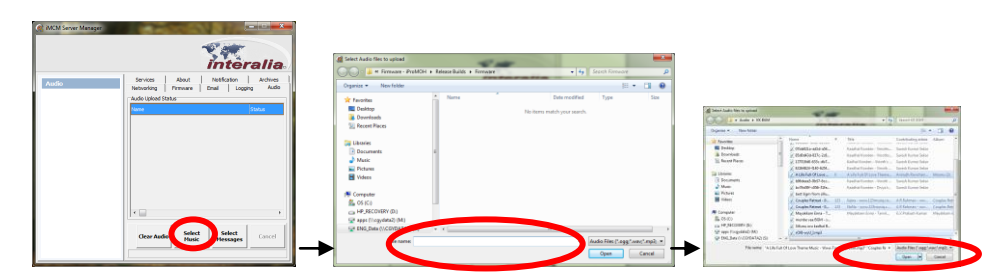

7. The selected files will start uploading. The following screenshot will display the status of the selected audio files.

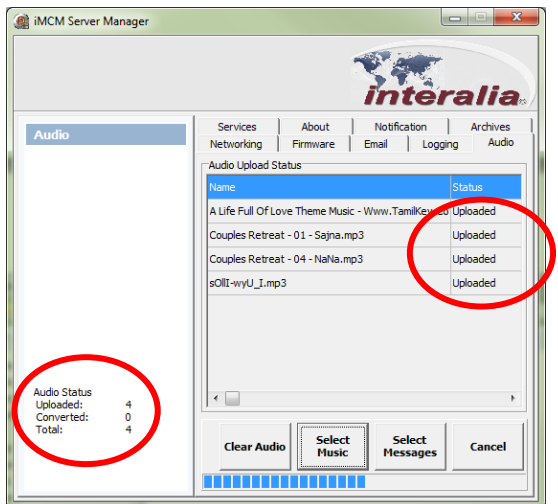

8. The uploaded files are converted to .ogg file format. The following screenshot will display the status of the audio files.

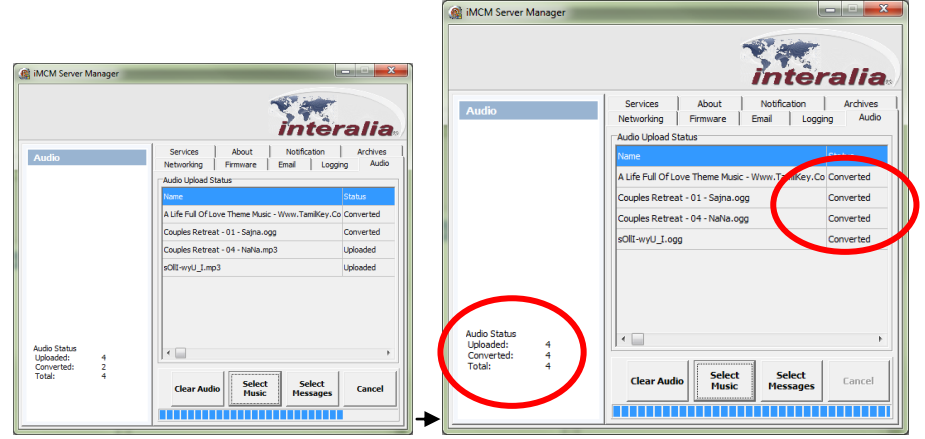

Note: Conversion( to .ogg audio format) of Audio files is a background activity. It may require several minites to convert a large audio file and many miniutes to convert a group of audio files.

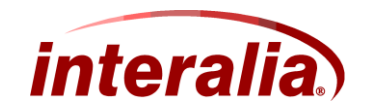

9. To upload the Message files, click select messages button and select location then select the message files that want to upload then click open.

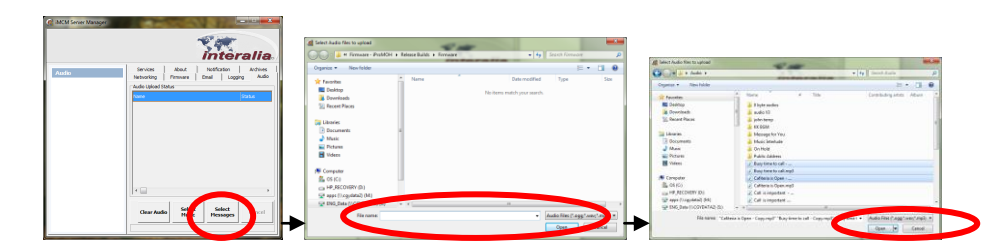

10. The selected files will start uploading. The following screenshot will display the status of the selected audio files.

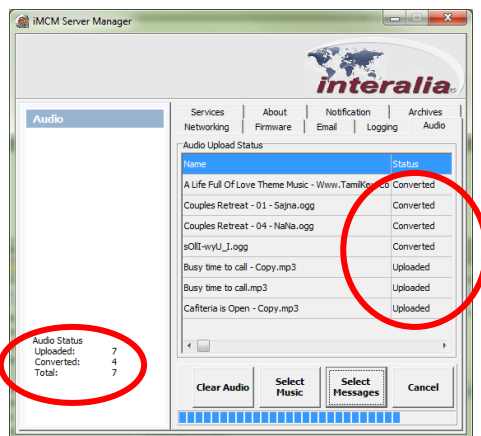

11. The uploaded files are converted to .ogg file format. The following screenshot will display the status of the audio files.

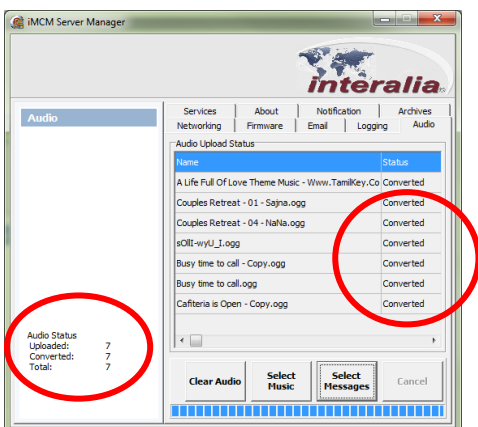

Note: Conversion ( to .ogg audio format) of Audio files is a background activity. It may require several minites to convert a large audio file and many miniutes to convert a group of audio files.

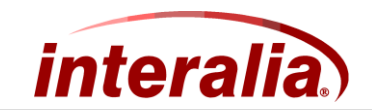

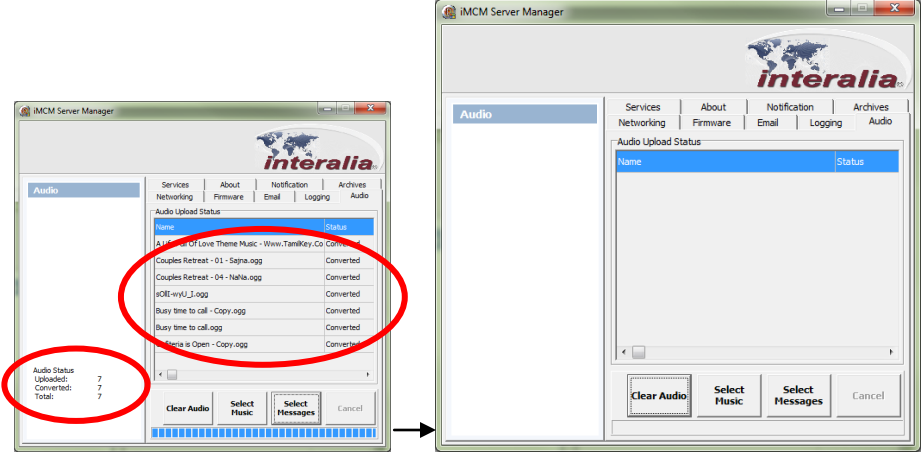

12. After the files are converted, click the clear Audio button, to clear the status of the audio files .

13. The uploaded audio files will display under the New Audio folder on the tree view of the iMCM Web Server

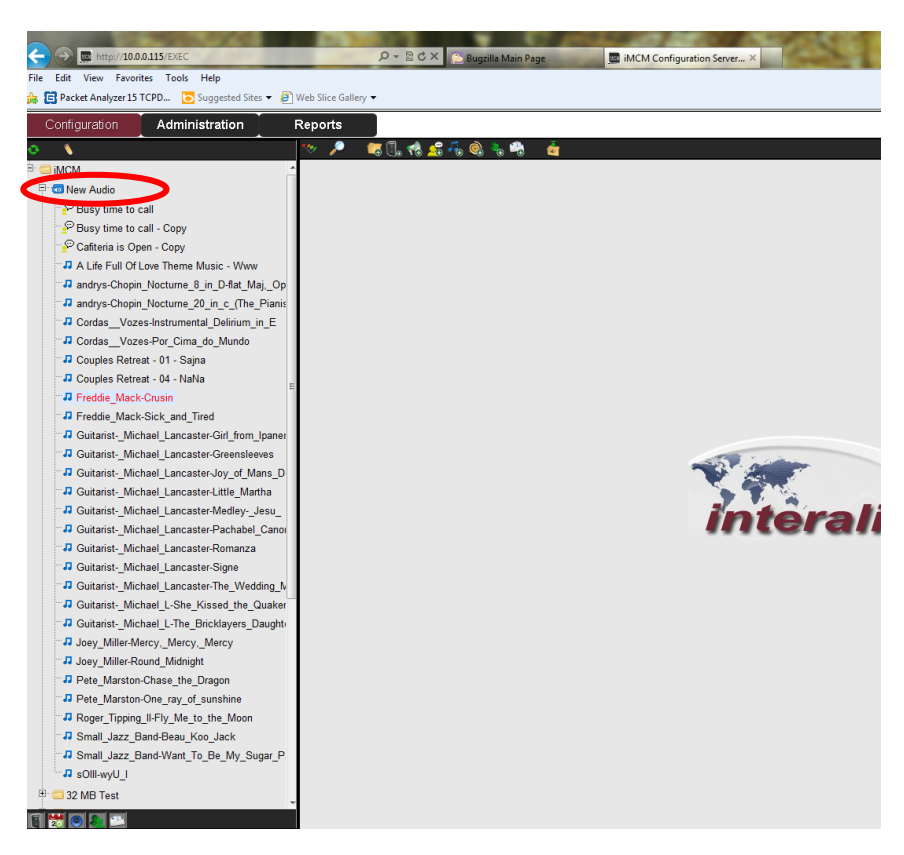

Note: In above example, the iMCM Web Server address is 10.0.0.115.

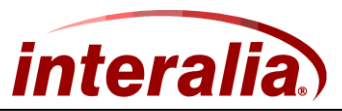

### <span id="page-13-0"></span>*3.2 Upload the audio files via iMCM Web Server:*

1. Launch the iMCM Web Server by entering the iMCM Web Server address on the browser and enter the log on credentials.

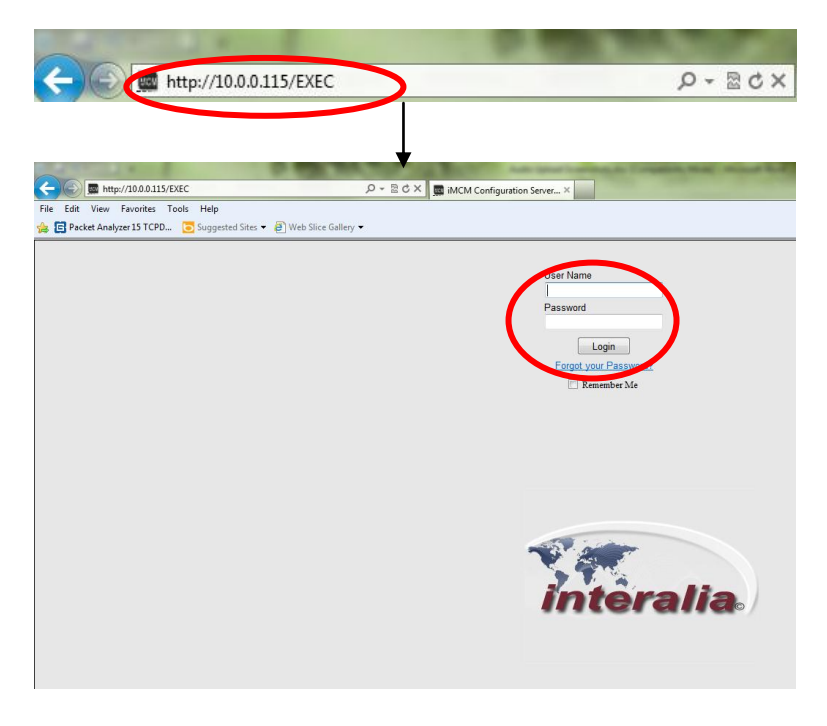

i.e. Username – admin, Password – admin

2. After logging on, go to the configuration page

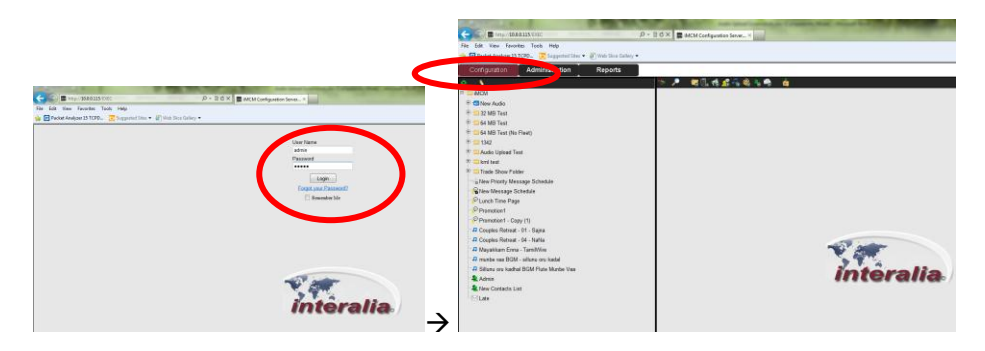

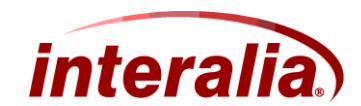

3. Select the folder where the audio files are to be deposited, then select upload audio files icon

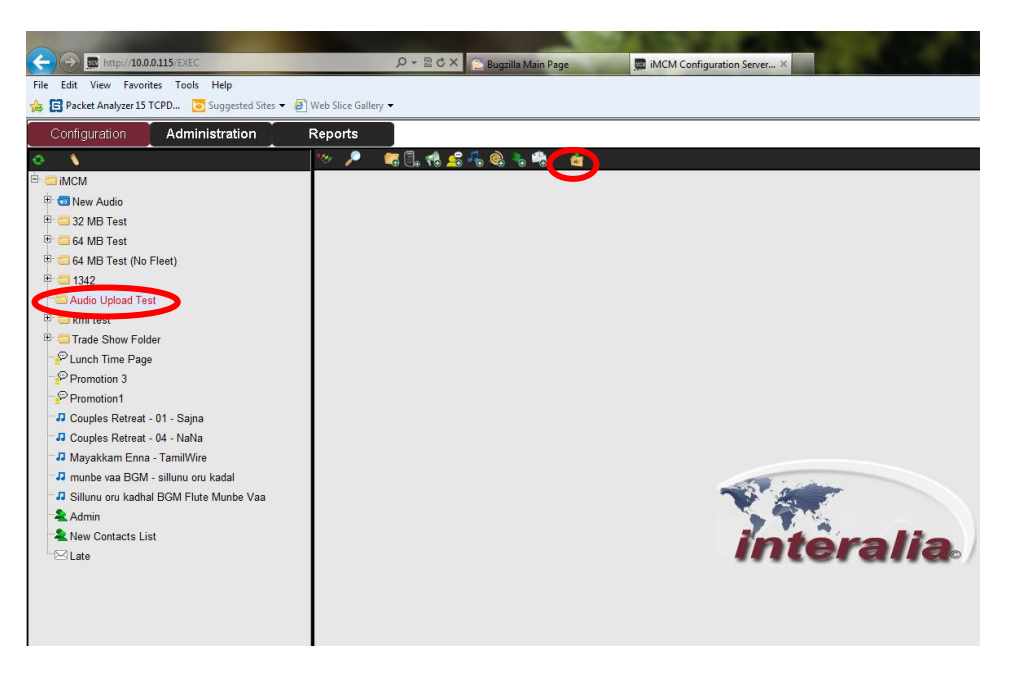

4. After selecting the Upload audio files icon , the following page will be displayed to upload the audio files

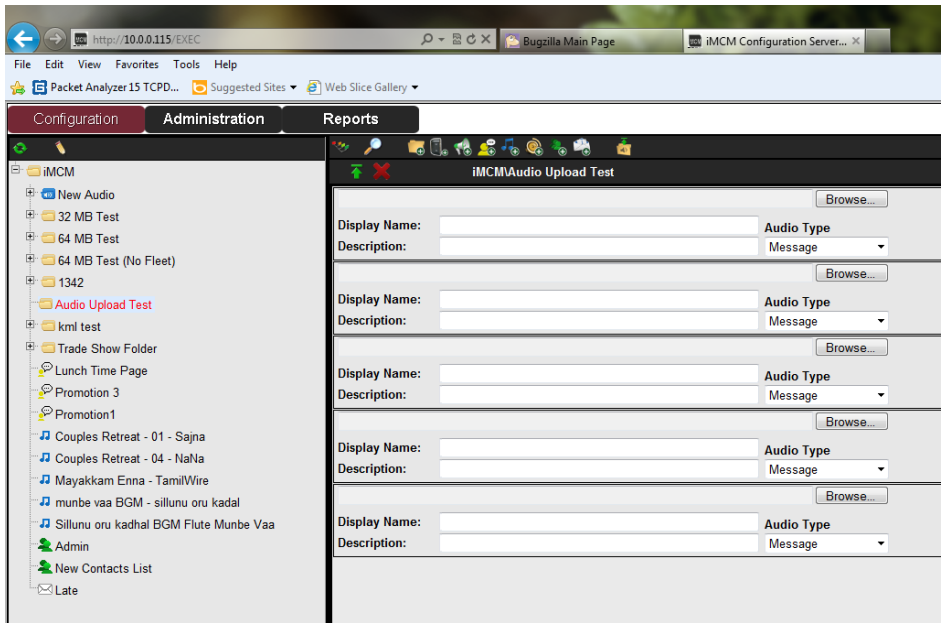

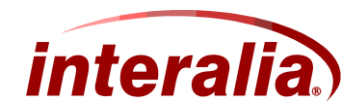

5. Example for Message file upload,

Select the Message Audio type (Message or Music) that want to upload. Select the audio file from the location where want to upload from, by clicking browse button. Click open button after select the audio file. (See Sequence of Screenshots below)

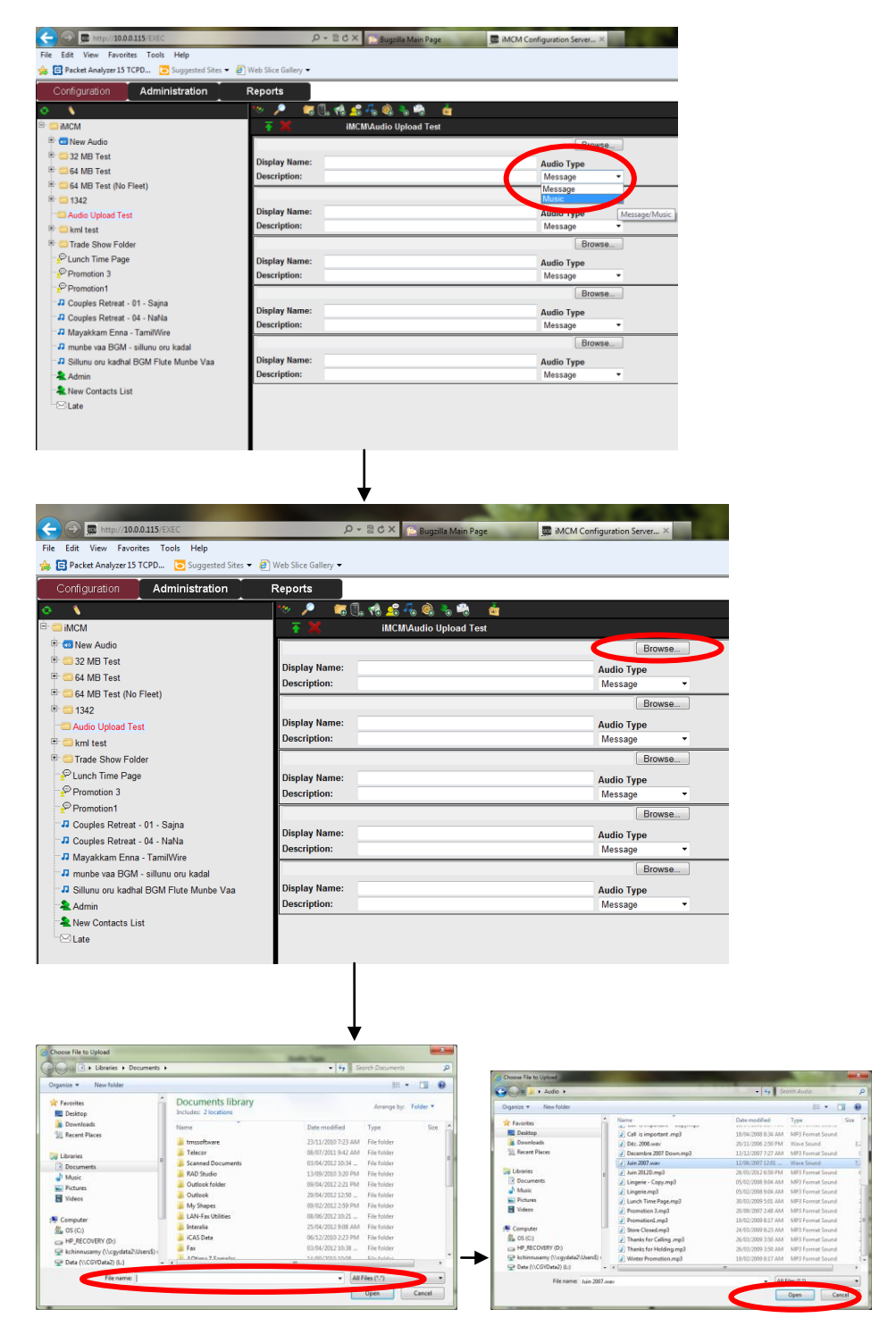

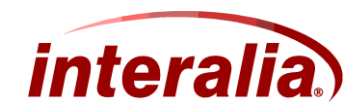

6. After selecting the open button, the audio file will be added to the text field adjacent to browse button. Enter the desired display name and description of the file. If display name and description field is left empty then selected file name will become the display name and description by default.

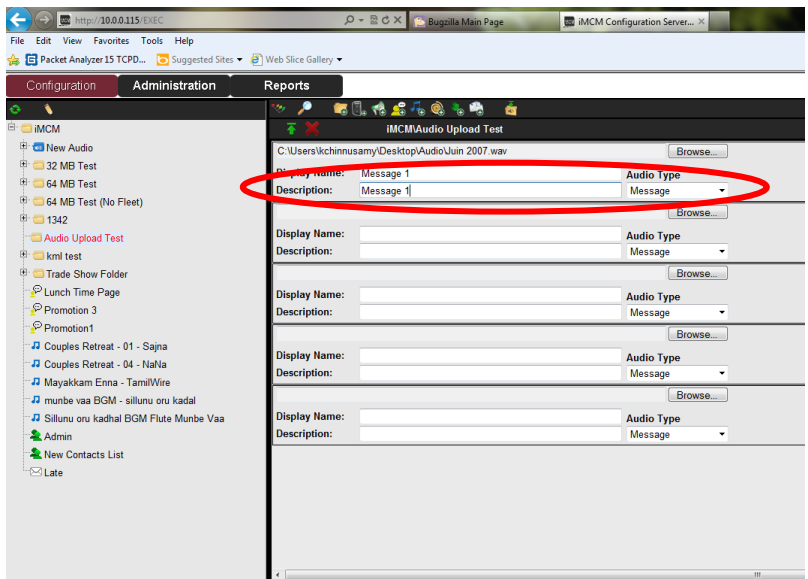

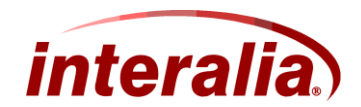

Example for Music File Upload,

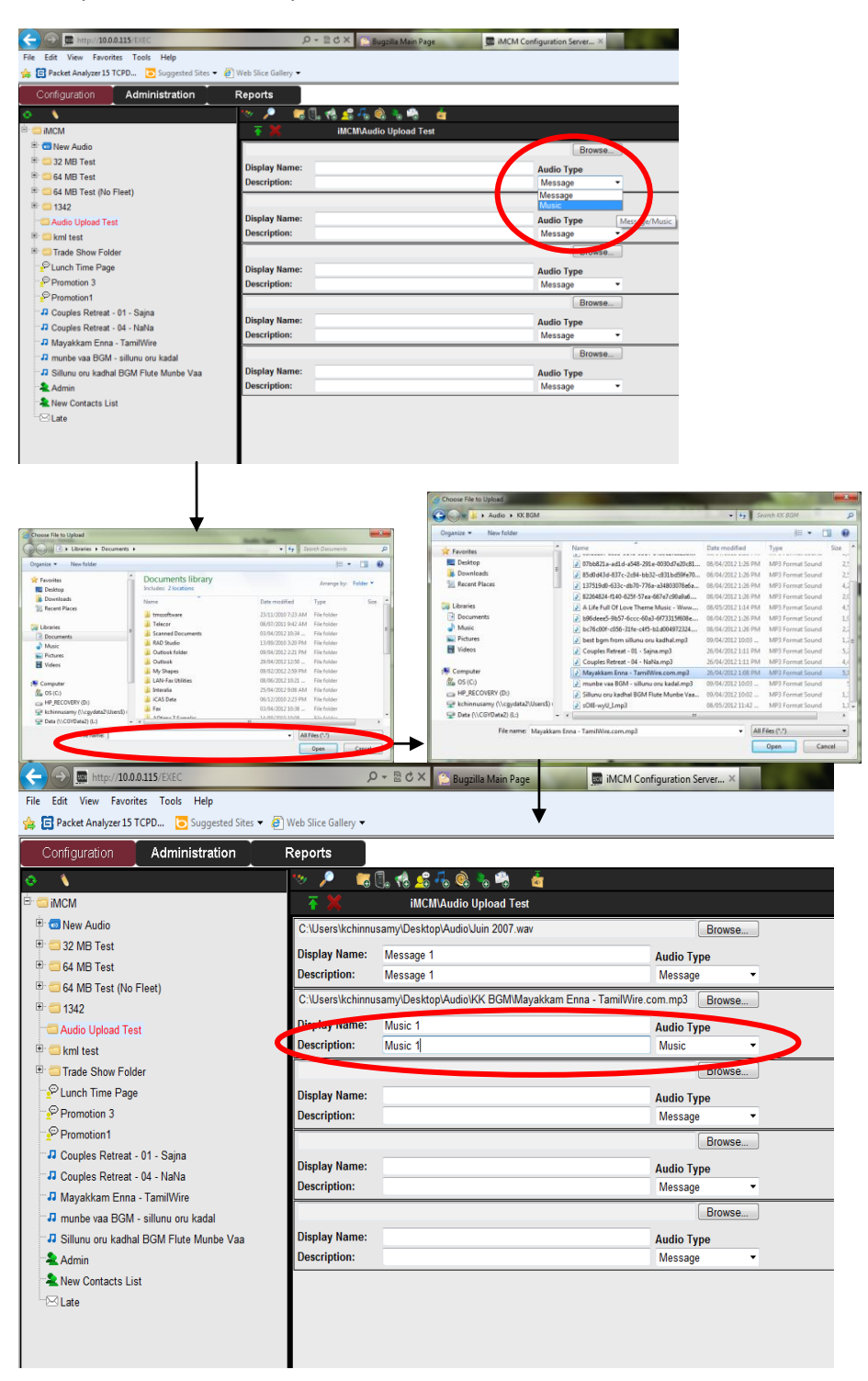

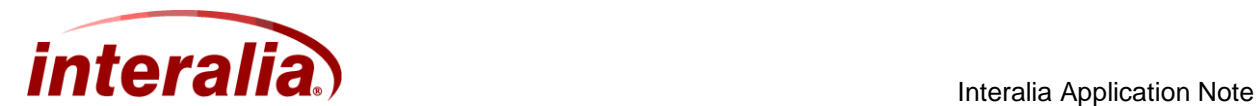

7. After selecting the audio files, click the Upload icon to upload the audio files

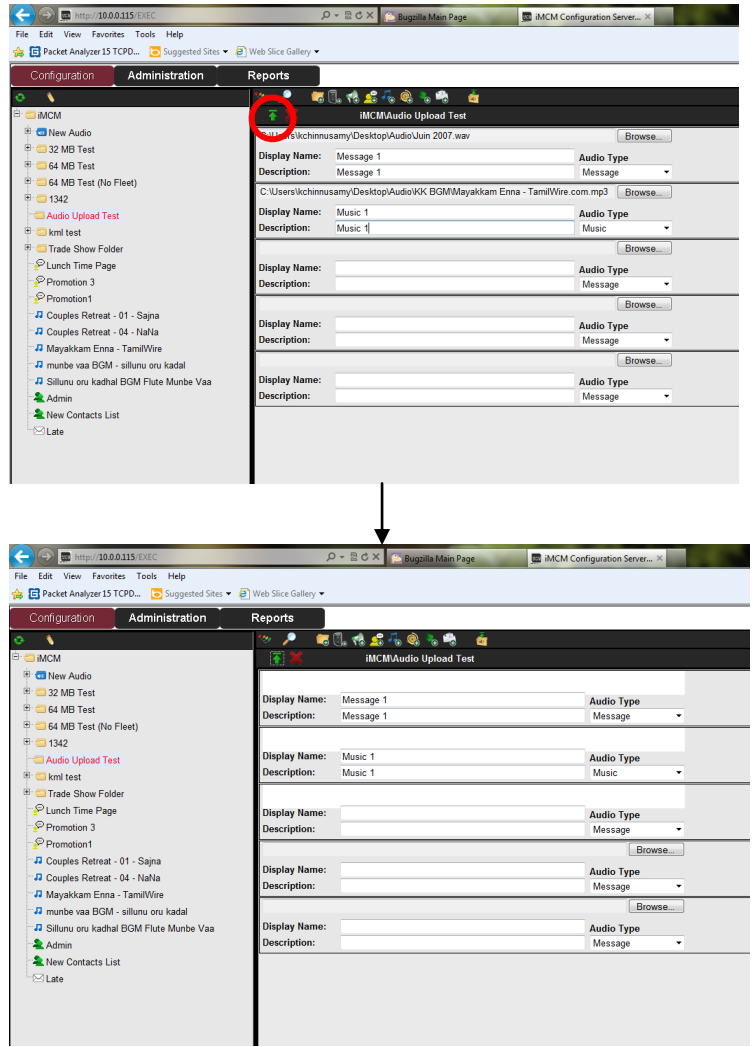

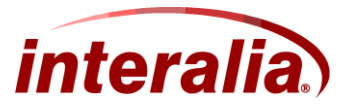

#### Interalia Application Note

After the audio files are uploaded, the following message will display at the bottom of the page.

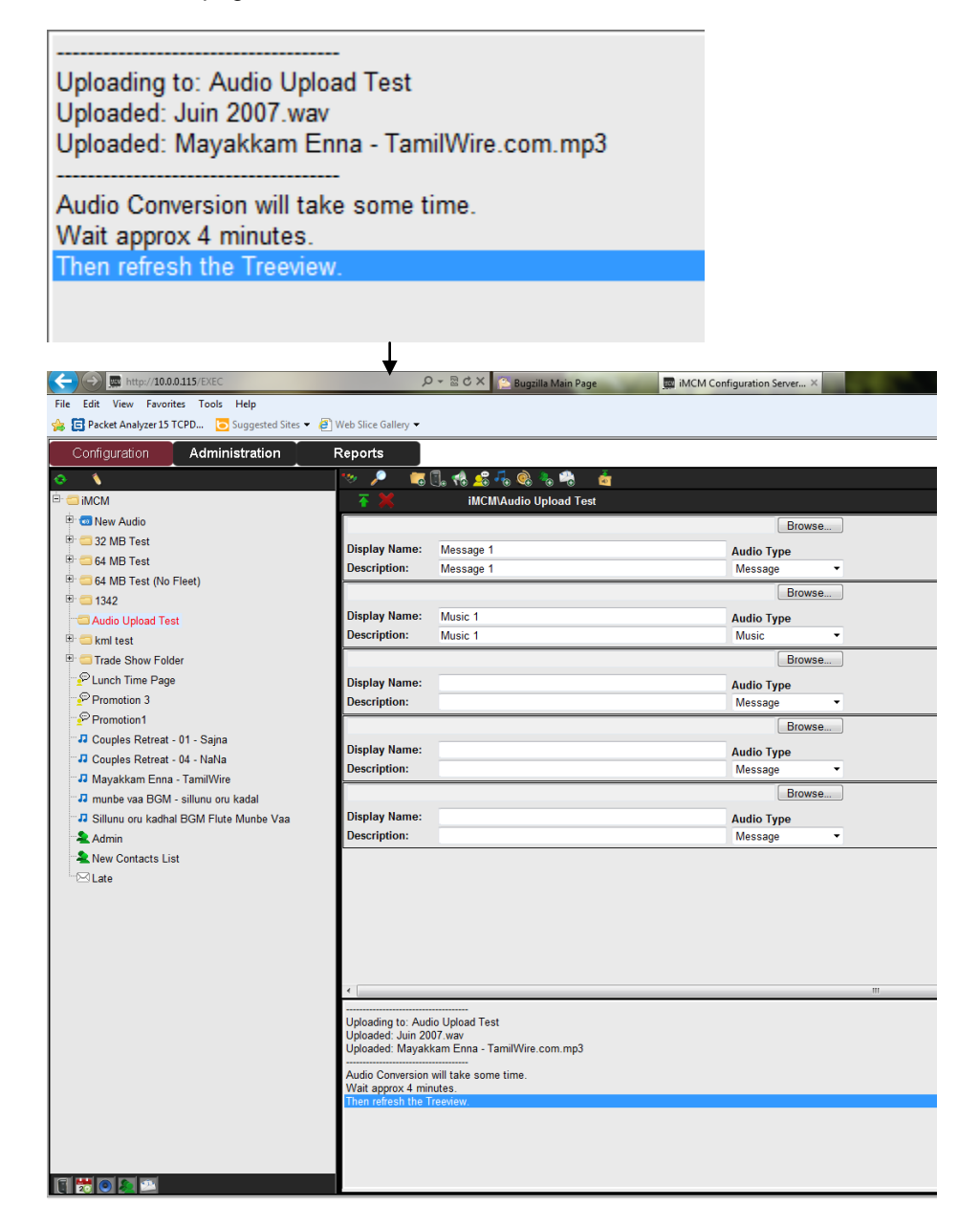

Note: Conversion (to .ogg audio format) of Audio files is a background activity. It may require several minites to convert a large audio file and many miniutes to convert a group of audio files.

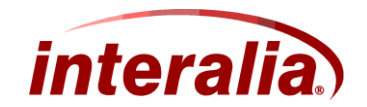

9. In order to view the uploaded audio files, click refresh button on the tree view and disable the audio filter and enable the audio filter back on

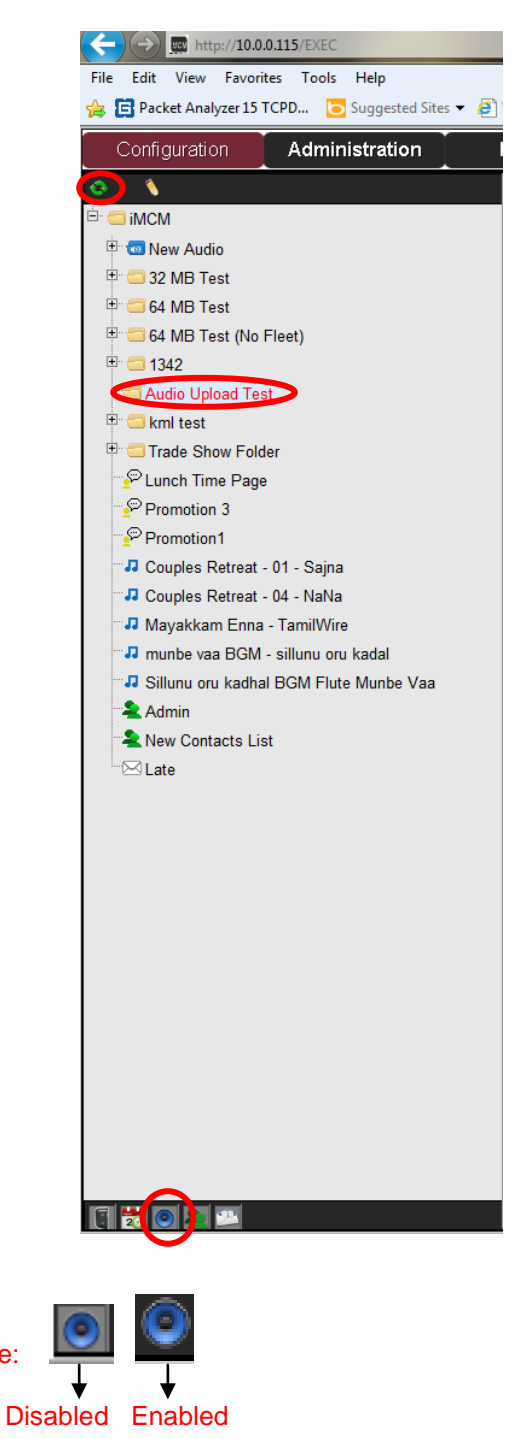

Note:

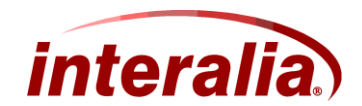

10. The Uploaded audio files are displayed on the tree view under specified folder

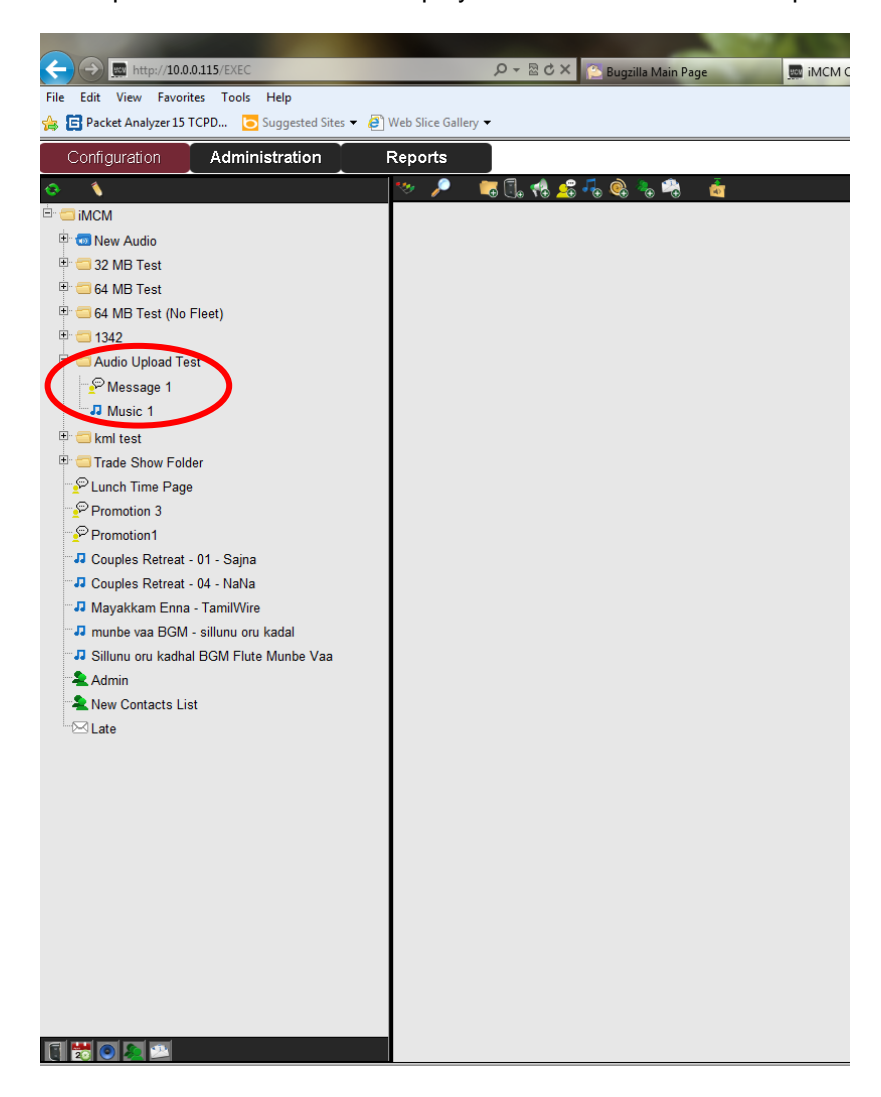